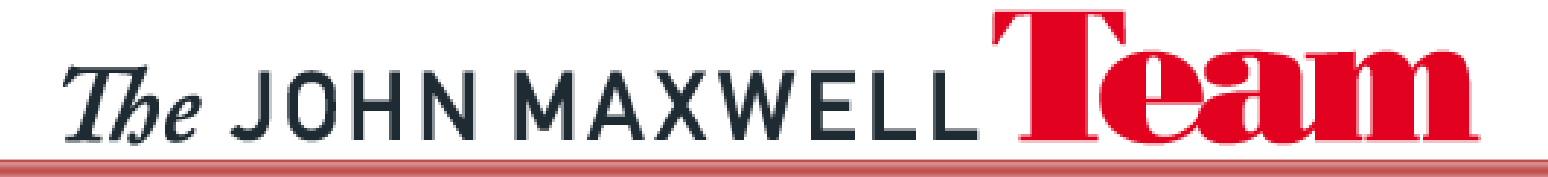

## **How to Use Free Conferencing**

### **How to Set Up Your Free Conferencing Account:**

- 1. Go to [https://www.freeconferencing.com](https://www.freeconferencing.com/)
- 2. Enter the information First Name, Last Name, Email, Password, and agree to the "Terms and Conditions."
- 3. Free Conferencing with email you your conference dial-in number, host access code and participant access code.

### **How to Login to Your Account and Record a Call:**

- 1. Organize your conference call by notifying all participants of the date and time for your conference call and provide them with the conference dial-in number and participant access code.
- 2. Login to your Free Conferencing account at [https://www.freeconferencing.com](https://www.freeconferencing.com/) and go to the Conference Preferences tab to preset preferences before your conference call begins.
- 3. At the specified time, all participants dial the conference dial-in number and enter the participant access code. **As the host you will also join via telephone with the same conference dial-in number and host access code**. To access the web controls and view your live conference call, login to your account and go to the Conference View tab.
- 4. Record your conference call by clicking ON under the record button found on the left of your Conference View page. The button will display that recording is on. To stop and save the recording, simply click on OFF and it'll display that the recording function is off.
- 5. After each conference call you conduct, a Call Detail Report will be stored in your account which lists participants dial-in numbers, total callers, and total minutes used. Call Detail Reports and any recorded conference calls are stored under the Conference History & Recording tab.

#### **How to Share a Recorded Call:**

1. Login to your Free Conferencing account at [https://www.freeconferencing.com](https://www.freeconferencing.com/) and go to the History and Recordings tab. All recorded calls will look like the following:

# The JOHN MAXWELL **Leam**

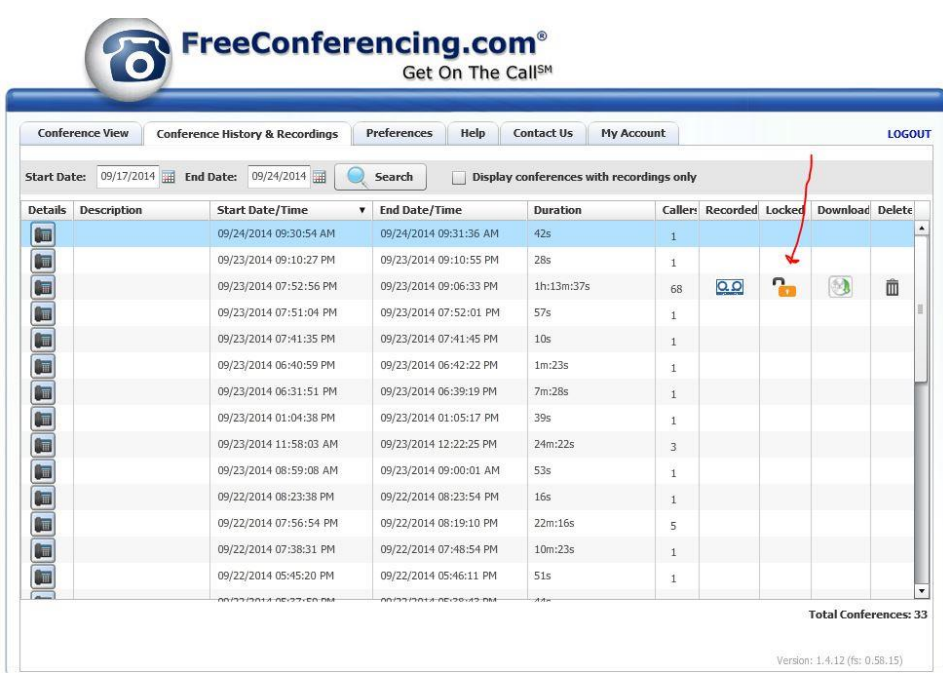

2. Click on the "Padlock" icon and the following window will pop-up.

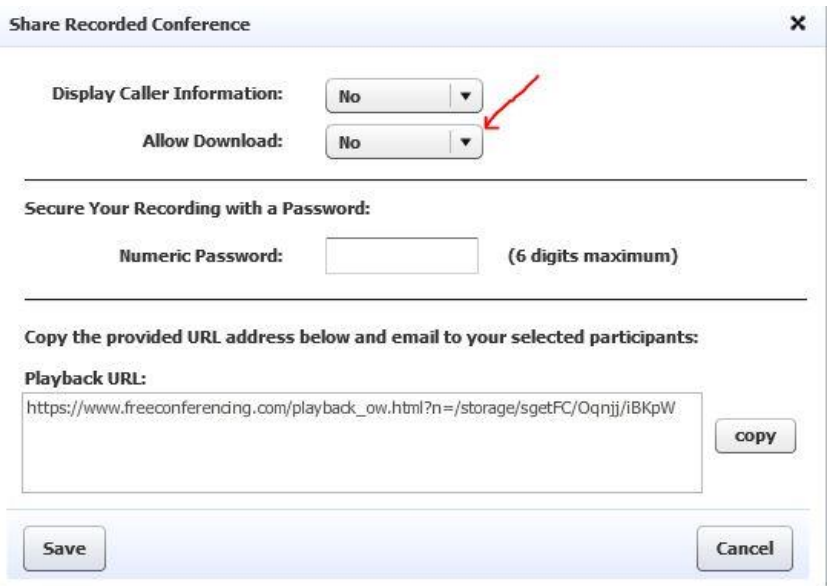

- 3. Click on the down arrow next to "Allow Download" and select yes. Below click on the copy button and this will save the URL of your recorded free conferencing call.
- 4. Send us the link to your call.